## **How to Share Configurations Between Users in ZEN / AIM**

Author 3/28/14

Both the ZEN and the AIM applications for LSM allow individual users to store scanning configurations and shortcuts to settings. These settings by default are user specific therefore they will only be available to the user account they were created in. This document discusses sharing that data between user accounts.

Any questions or concerns can be directed to the ZEISS Product and Applications Support group at 1-800-509-3905 or [Support@zeiss.com](mailto:Support@zeiss.com)

### **Step 1: Locate configurations you wish to share and save REG file for each setting**

All user account specific settings for scanning configurations, microscope shortcut buttons and configurations as well as macro shortcuts are stored in the Windows Registry.

1. You can access the Windows Registry in Windows 7 by going to the Start menu and navigating to 'All Programs/Accessories' and selecting 'Run'. Using the Windows Key + R on the keyboard will also access the Run command.

2. In the 'Open' command box type 'regedit' (no quotes).

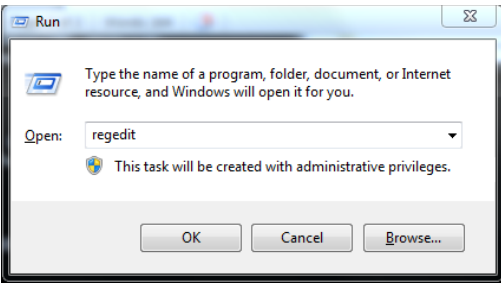

3. Press OK.

4. With the Registry Editor open – navigate to the following keys for the desired settings:

#### **For AIM**

MultiTrack Configurations -

HKEY\_CURRENT\_USER\Software\Carl Zeiss Jena GmbH\UI\RecordSettings

Single Track Configurations - HKEY\_CURRENT\_USER\Software\Carl Zeiss Jena GmbH\UI\Settings Microscope Settings - HKEY\_CURRENT\_USER\Software\Carl Zeiss Jena GmbH\MicroscopeController

Carl Zeiss Microscopy, LLC

## **How to Share Configurations Between Users in ZEN / AIM**

Author 3/28/14

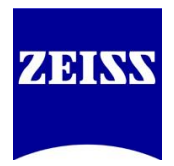

Microscope Shortcuts -

HKEY\_CURRENT\_USER\Software\Carl Zeiss Jena GmbH\UI\MicroscopeConfigurations

Macro Shortcuts -

HKEY\_CURRENT\_USER\Software\Carl Zeiss Jena GmbH\UI\Macros

### **For ZEN**

Acquisition Configurations -

HKEY\_CURRENT\_USER\Software\Carl Zeiss Jena GmbH\UI\RecordSettings

Microscope Settings -

HKEY\_CURRENT\_USER\Software\Carl Zeiss Jena GmbH\MicroscopeController

Microscope Shortcuts -

HKEY\_CURRENT\_USER\Software\Carl Zeiss Jena GmbH\UI\MicroscopeConfigurations

Macro Shortcuts -

HKEY\_CURRENT\_USER\Software\Carl Zeiss Jena GmbH\UI\MacrosZEN

# **How to Share Configurations Between Users in ZEN / AIM**

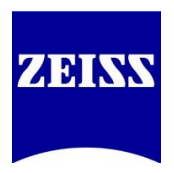

Author 3/28/14

5. Select the folder name listed last in the above string(s). For example to save the acquisition configurations for ZEN select the folder 'RecordSettings' in the Registry Editor as shown below:

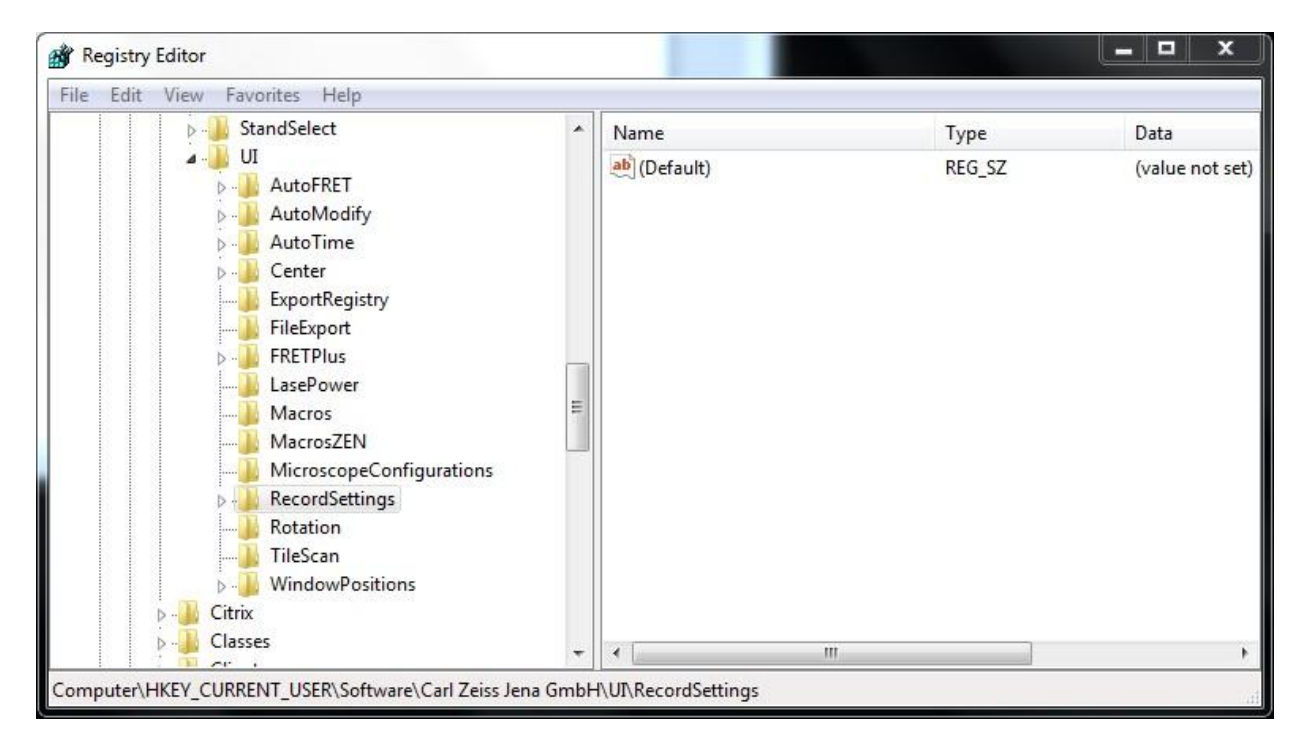

- 6. Select 'File Export' from the main menu.
- 7. Give the file a name referencing the type of setting and save it to a familiar location.
- 8. Repeat this process for all the above keys until you have a folder of .REG files.
- 9. Back up REG files to disk, memory key or server.

#### **Step 2: Install exported configurations into new user account**

- 1. Log into new user account or account you wish to transfer settings into.
- 2. Navigate to shared stored location of REG files.

3. Double click each REG file and confirm on-screen prompts. The first prompt will ask if you are sure you want to install the key. Press Yes. The second prompt will confirm installation. Press OK.

4. Open AIM or ZEN and new settings will be read.